Your account information is made up of the contact and demographic data you supplied when registering for OTNhub services.

<span id="page-0-1"></span>The **self-serve options** of your account, include your [contact](#page-1-0)  [information](#page-1-0), [challenge questions](#page-2-0), and [password](http://dropbox.otn.ca/selfserve-help/otn-selfserv-password.pdf)  $\mathbb Z$ . You can update these at any time, whether you use OH-OTN-supplied or ONE ID credentials.

For other changes to your account, contact your organization's [primary contact.](#page-3-0)

The account information is for Ontario Health (OTN) internal purposes. The public never sees this information.

### **Table of Contents**

[Updating Your Account Contact Information.....](#page-1-1) 2 [Changing Your Account Challenge Questions....](#page-2-1) 3 [Identifying Your OH-OTN Primary Contact.........](#page-3-1) 4

Note: The '**account information**' described here is not the same as your OTNhub '**directory profile**'. (Your directory profile is searchable and available to all OTNhub users via the Directory. There are separate instructions for *[updating your directory profile](http://dropbox.otn.ca/directory-help/otn-dir-profile-edit.pdf)*  $\mathbb{Z}$ .)

## <span id="page-0-0"></span>**Accessing Your Account Information**

**1.** Sign in at [otnhub.ca](http://otnhub.ca) **a**nd click the User Panel link  $\mathbb{Q}_0$ in the top-right banner.

A **User/Self-Service** panel appears.

**2.** Click the **Account Settings** link in the panel.

Your **Account Information** screen appears.

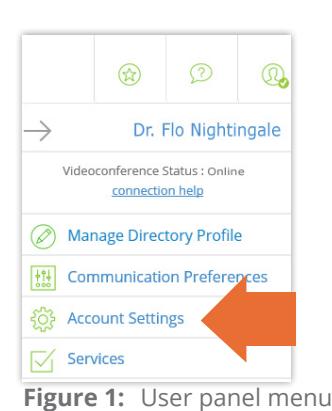

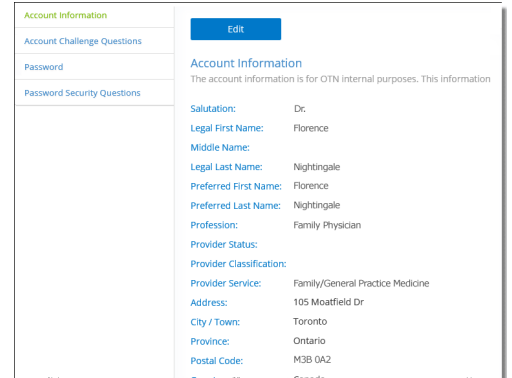

**Figure 2:** Account Information screen

**For further assistance and technical support, contact OH-OTN Technical Support**

**Phone:** 1-855-654-0888 **Email:** techsupport@otn.ca

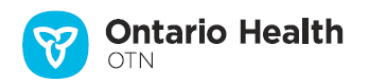

## <span id="page-1-1"></span><span id="page-1-0"></span>**Updating Your Account Contact Information**

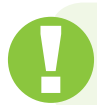

You can update only the address within your account information. For all other account changes, send an email request to **ContactUpdates@otn.ca**.

#### **1.** [Access your Account Information screen](#page-0-0) and click the **Edit** button.

The Account Information screen reloads with active text fields appearing where the information is available for you to edit.

**2.** Type the new or changed contact information in the appropriate fields.

When you change the contents of a field or add content to an empty field, the **Submit** button becomes active (it turns a darker shade of blue and can be clicked).

**3.** To save your changes, click the **Submit** button.

If all is okay, the **Account Information** screen reloads and:

- A success message appears.
- The updated details appear.

If there is an error, an error message appears and the profile details are not updated. Try again later.

**4.** If you change your mind and do not want to update the information, click the **Cancel** button.

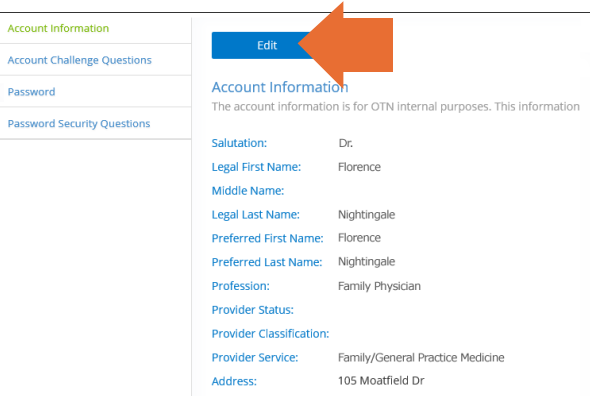

**Figure 3:** Account information with Edit button

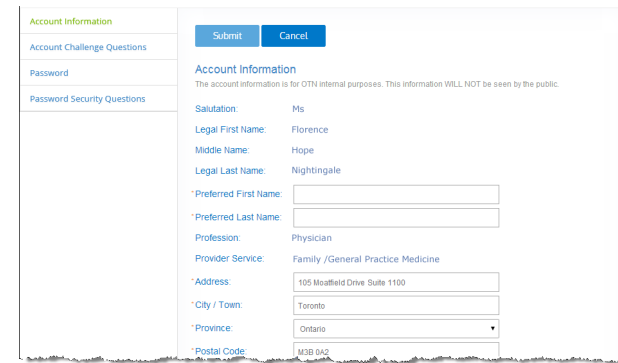

**Figure 4:** Account information with fields available for edit

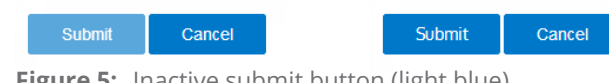

**Figure 5:** Inactive submit button (light blue) vs. Active submit button (dark blue)

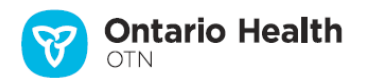

## <span id="page-2-1"></span><span id="page-2-0"></span>**Changing Your Account Challenge Questions**

The security questions are used to ensure that no one can impersonate you when you call Ontario Health (OTN) Member Services for help.

**1.** [Access your Account Information screen](#page-0-0) and click the **Account Challenge Questions** in the left navigation panel.

The **Change Account Challenge Questions and Answers** screen appears.

- There are two **Question** fields with associated **Answer** fields.
- The answer fields are 'hidden' which means that the answers you type appear as asterisks.
- **2.** You create both the questions and answers. Ensure the questions and answers are meaningful and unique to you.
	- Type a question in the **Question** field.
	- Type the answer in the corresponding **Answer** field.
	- Type the same answer in its associated **Confirm Answer** field (to ensure consistent spelling).
- **3.** To submit your updated questions and corresponding answers, click the **Submit** button.

Your questions and answers are validated and if all is okay, the **Account Information** screen reloads with a success message.

If there is an error, an error message appears and your questions and corresponding answers are not changed. Correct the error and try again.

**4.** If you change your mind and do not want to update the information, click the **Cancel** button.

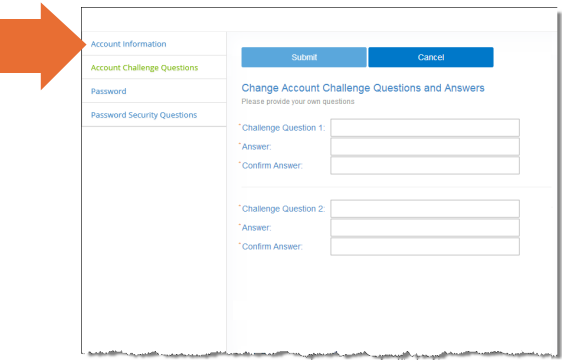

**Figure 6:** Account challenge questions

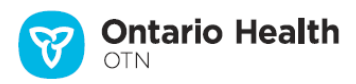

# <span id="page-3-1"></span><span id="page-3-0"></span>**Identifying Your OH-OTN Primary Contact**

The primary contact at your organization is the person you should contact regarding changes to your OTNhub services or Ontario Health (OTN) account.

The primary contact supports the delivery of virtual care services within your organization.

For example, if you need to do any of the following:

- Change something in your account information that isn't available via the [self-service options](#page-0-1).
- You would like to add an OTNhub service to your account.
- You need to schedule on behalf of another Ontario Health (OTN) user within your organization.

### **Viewing Primary Contact Information**

[Access your Account Information screen](#page-0-0) and scroll down to the bottom of the screen.

The **Primary Contact(s)** field appears with a list of names beside it, underneath the Organization field.

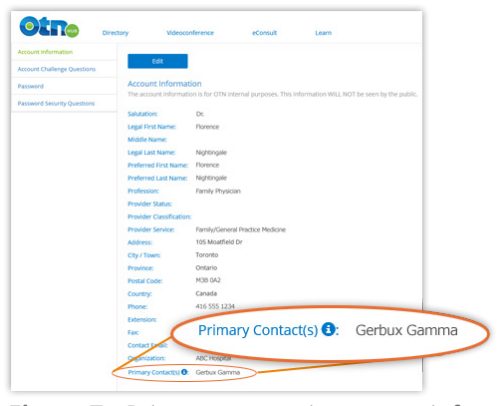

**Figure 7:** Primary contact in account information

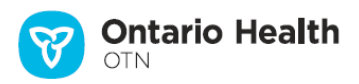